## Upute za rad u SOM sustavu za pravdanje sredstava

Kada dobijete mail [SOM Udruge] Registracija novog korisničkog računa molimo da pohranite te podatke. U njima će te dobiti link na sustav i korisničke podatke za prijavu u sam sustav.

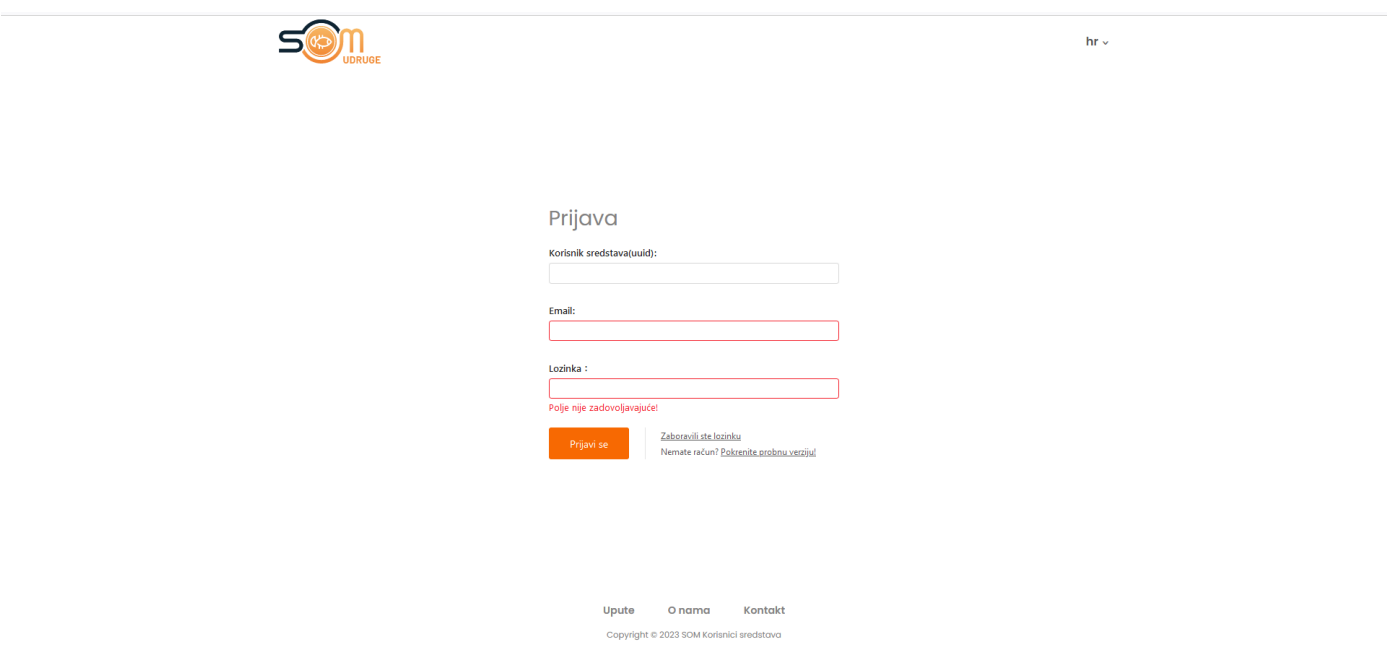

Link sustava (aplikacije): https://som-udruge.com

Sustav možete početi koristiti nakon zaprimanja drugog maila s potvrdom da su vam sredstva dodijeljena u samom sustavu.

Prvi korak za pravdanje sredstava unos je Dobavljača/Kupaca, te nakon toga unos računa za pravdanje.

Klikom na ''Registar'' u izborniku s lijeve strane otvaramo padajući izbornik registra koji se sastoji od ''Sportaša'', ''Članova'' i ''Dobavljača/Kupaca''.

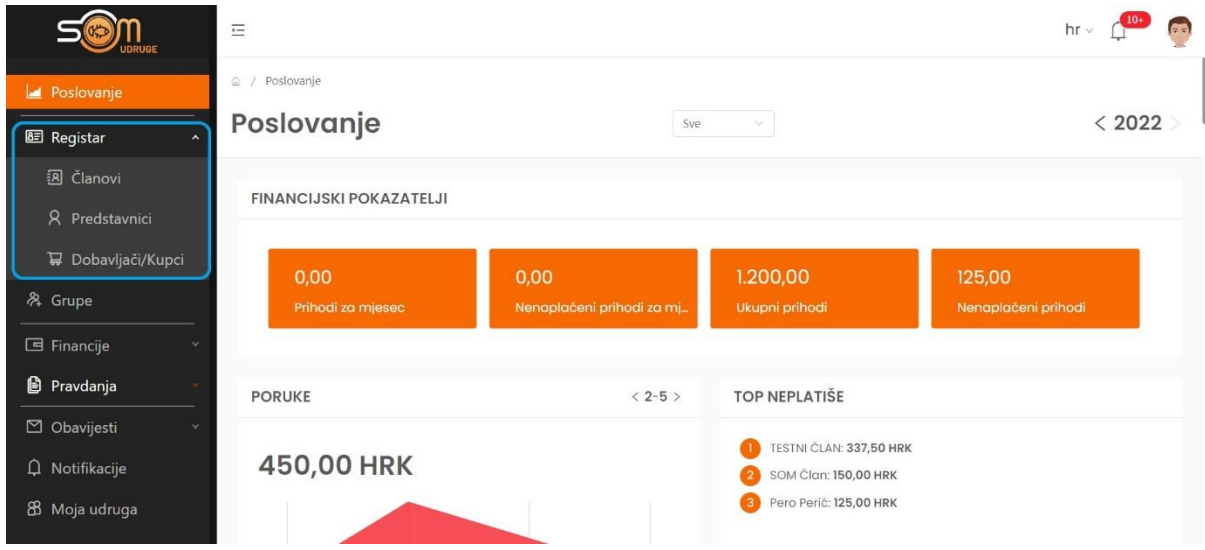

Klikom na opciju Dobavljači/Kupci, otvara se stranica Dobavljači/Kupci.

Ovdje možemo vidjeti sve Dobavljače/kupce koje smo ranije upisali u aplikaciju i dodavati nove klikom na plavu tipku ''+Dodaj novog dobavljača/kupca''.

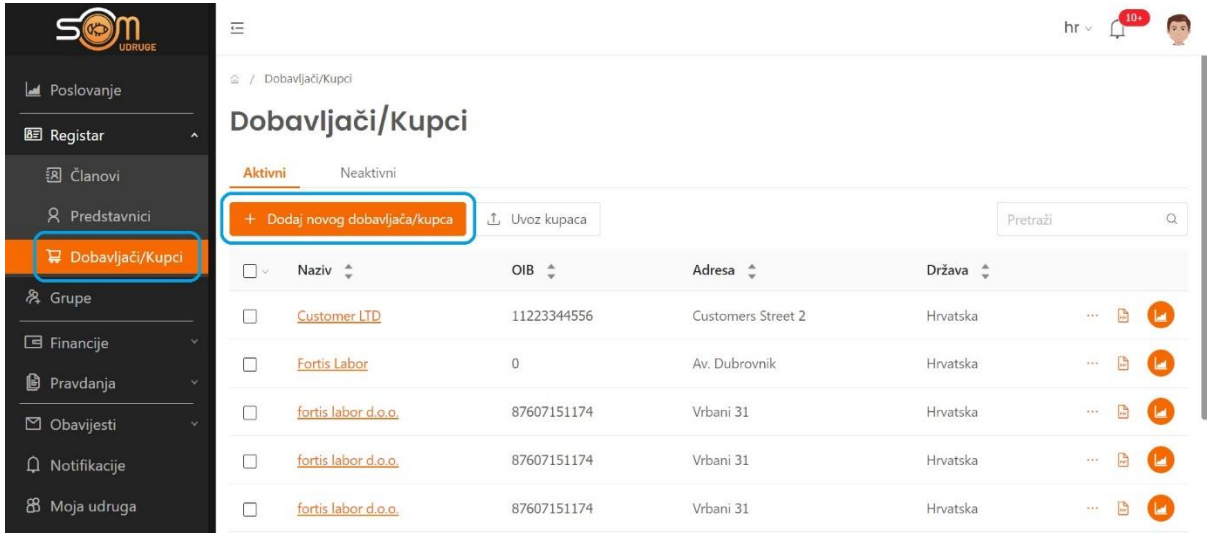

Sustav nas vodi na upis podataka o novom dobavljaču/kupcu. Nakon upisa podataka klikom na ''Spremi'' na dnu stranice dodaje našeg Dobavljača/kupca u registar. Uz polje ''OIB'' nalazi se tipka dohvati podatke. Klikom na tu tipku aplikacija će sama upisati ostale podatke koji su joj dostupni internetski putem. U slučaju da nakon klikna na ''Dohvati podatke'' aplikacija ne popuni ostala polja, moramo ručno upisati iste.

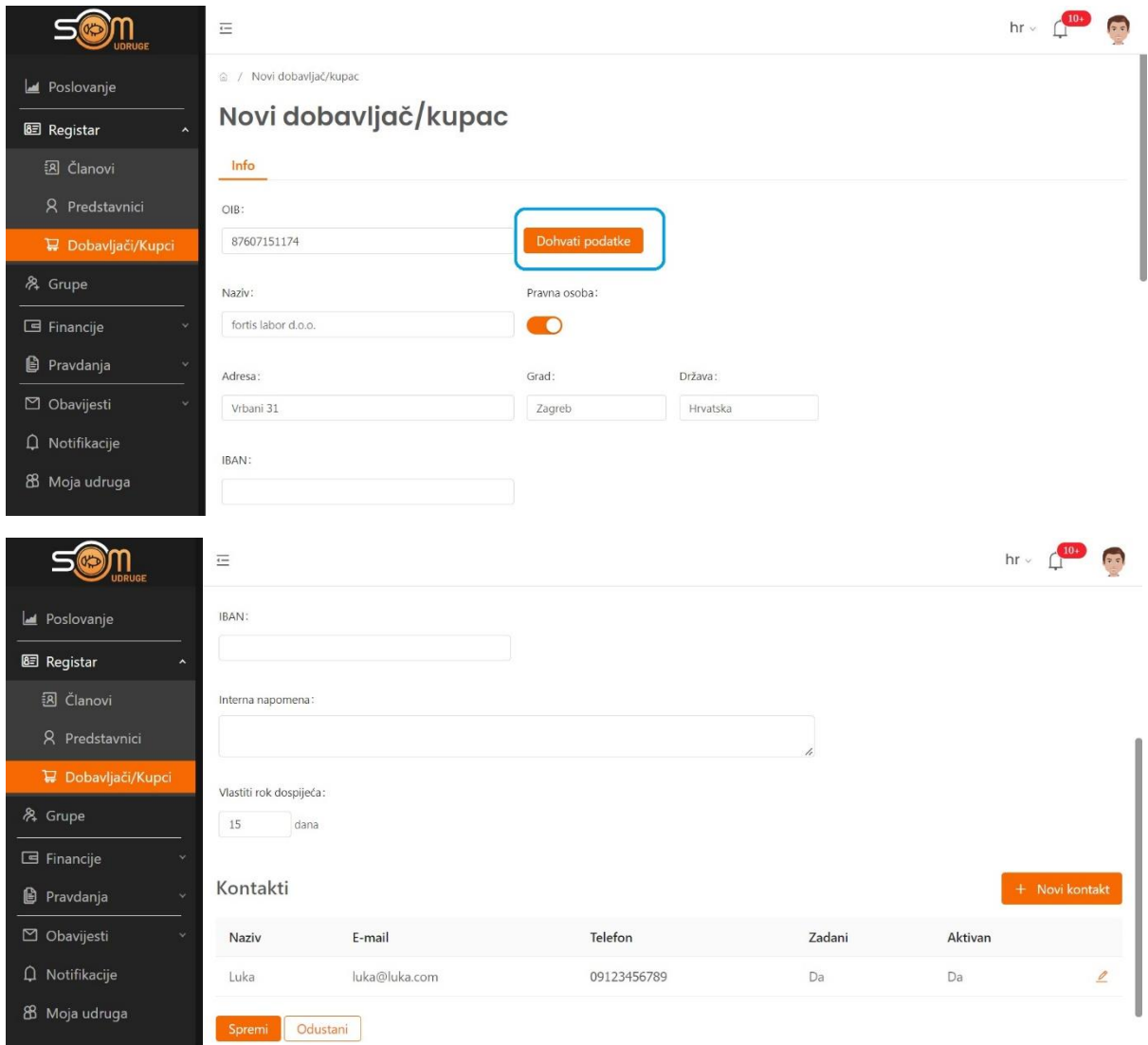

Nakon upisa Dobavljača u registra, slijedi unos računa za pravdanje.

Klikom na ''Pravdanje'' otvara nam se padajući izbornik s opcijama ''Redovno'' i ''Projektno''. Klikom na ''Redovno'' otvara se podmeni u kojem su opcije ''Rashodi'' i ''Prihodi''.

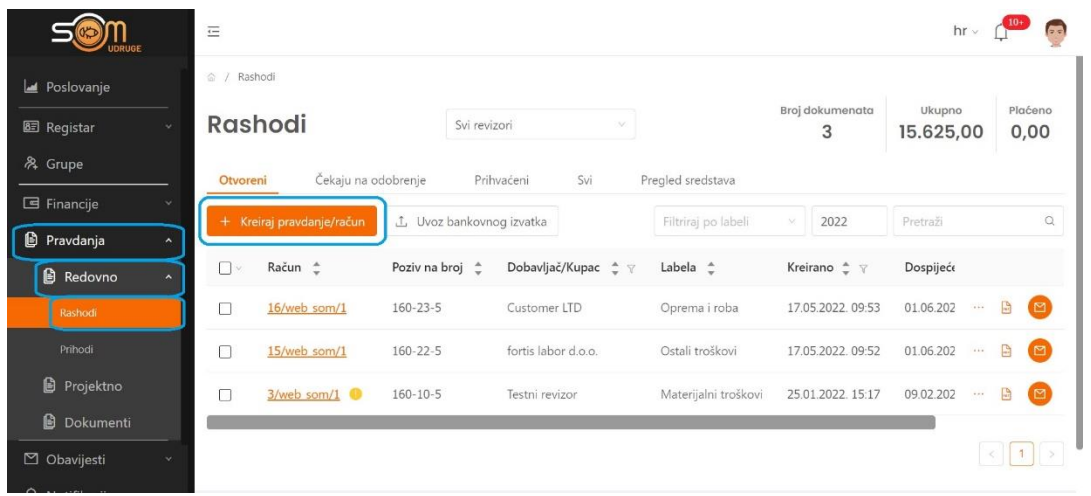

Klikom na opciju ''Rashodi'' ulazimo u dio aplikacije u kojem unosimo račune za pravdanje. Klikom na plavu tipku ''+Kreiraj račun'' otvara se prozor za izradu računa.

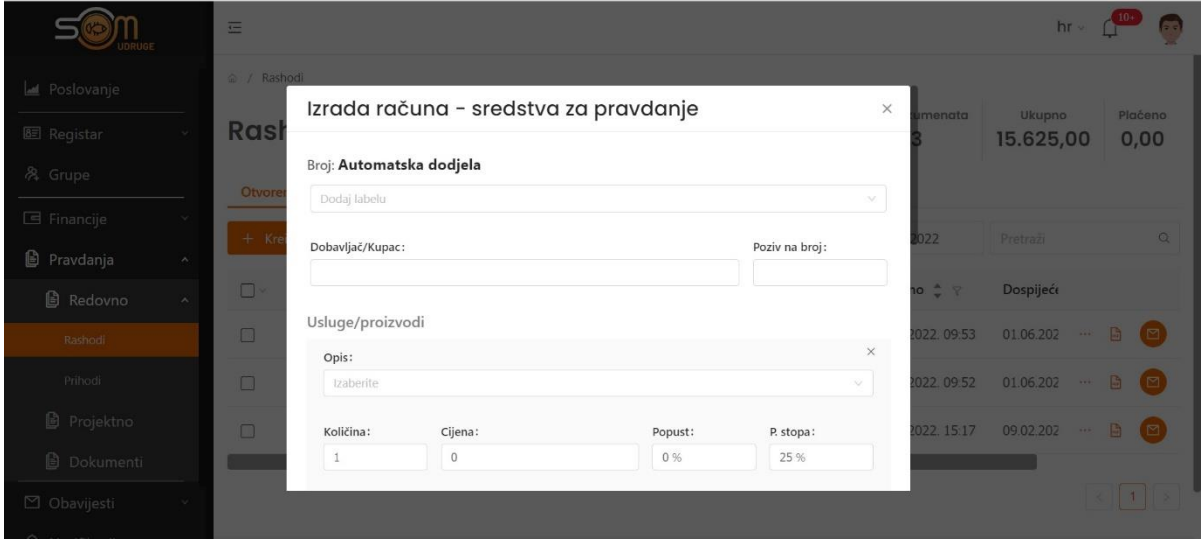

U ovom djelu upisujemo podatke koje apliakcija od nas traži. Prvo biramo Labelu u polju ''Dodaj labelu''. Klikom na polje u padajućem izborniku pojavit će se popis ponuđenih labela. Biramo onu uz koju vežemo nastali trošak.

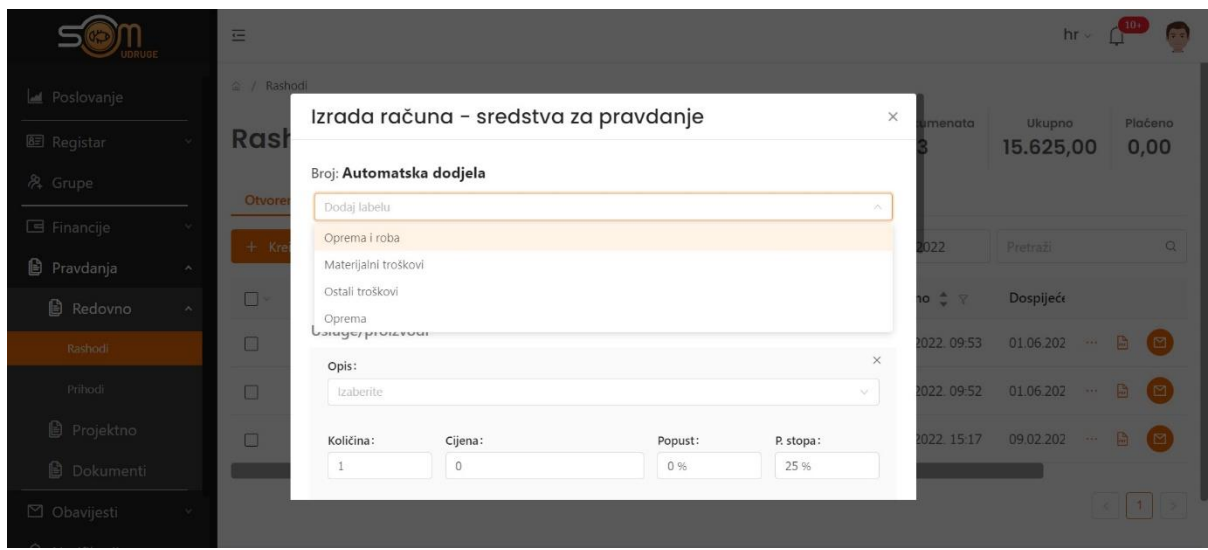

Iduće polje je Dobavljač/Kupac. Klikom na to polje otvara se popis ranije upisanih Dobavljača/Kupaca iz našeg registra.

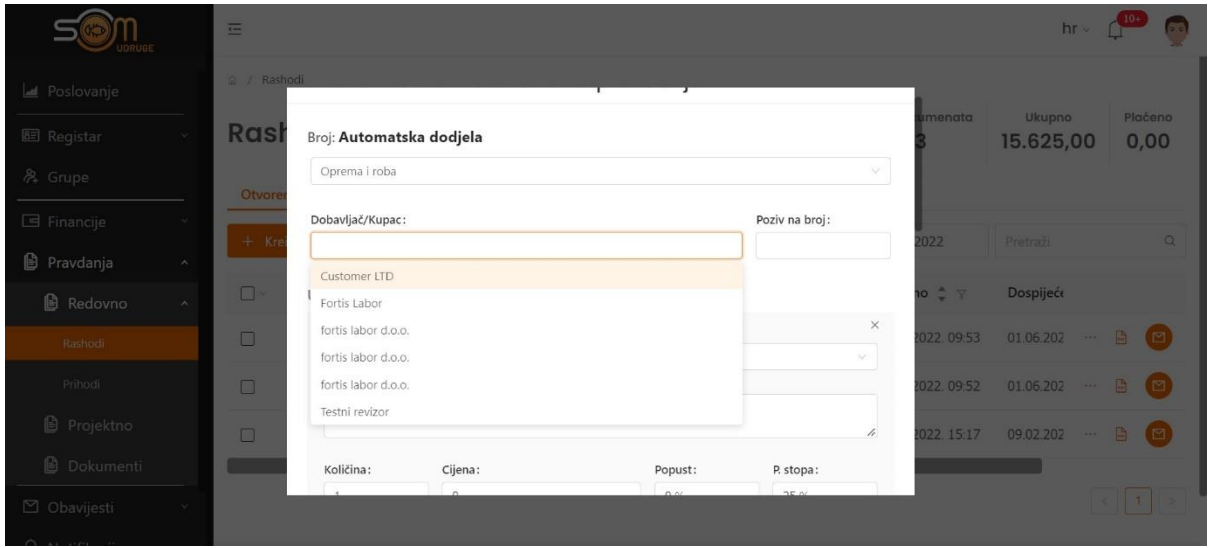

Nakon toga slijedi dio ''Usluge/proizvodi''. U polje ''Opis'' upisujemo o kakvom se trošku radi (npr. 30 majica kratkih rukava). U polje ''Količina'' upisujemo količinu prozvoda/usluge, a u polje ''Cijena'' dodajemo iznos za jedan takav prizvod/uslugu. Upisujemo ''Popust'' i ''Stopu PDV-a'', a aplikacija će sama izračunati iznos prema upisanim podacima i prikazati ga ispod tih polja s desne strane. Iznos koji se prikaže mora odgovarati iznosu koji šaljete na pravdanje i nemora biti isti kao iznos na originalnom račun (može biti manji, npr. 30 majica je ukupno koštalo 1500kn(originalni račun), ali vi pravdate samo 1000kn).

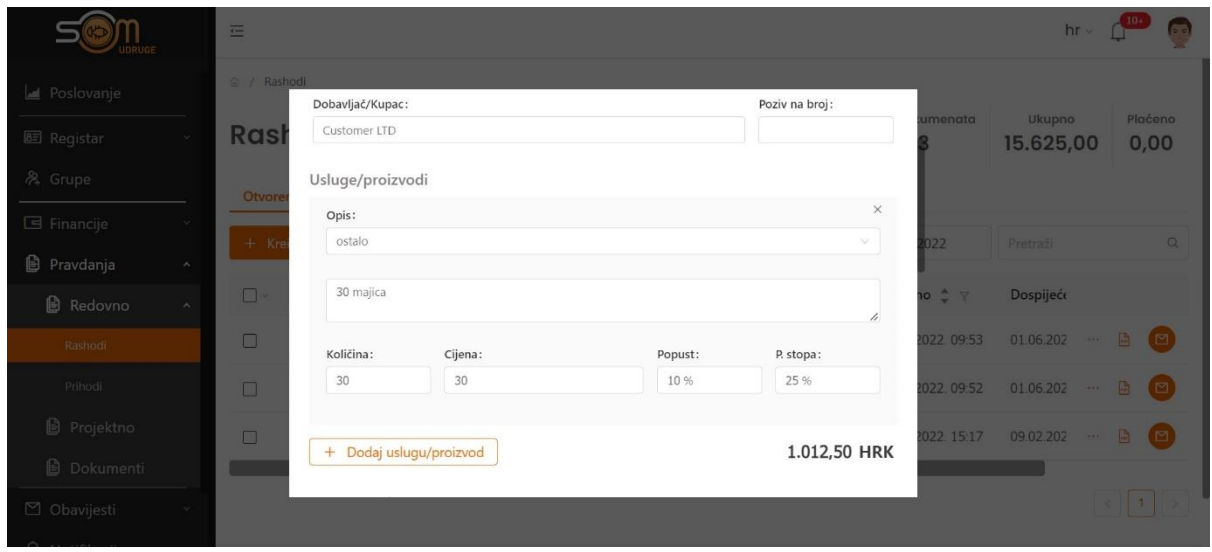

Nakon toga slijed podaci o računu: ''datum plaćanja'', ''ukupno plaćeno'' ''datum dokumenta'' tj. datum kada je račun izdan, ''rok plaćanja'', ''način plaćanja'', ''mjesto isporuke'', ''vrijeme isporuke'' i ''napomena'' – vaša interna napomena ako je potrebna. Svi ti podaci su podaci koji se prepisuju s originalnog računa.

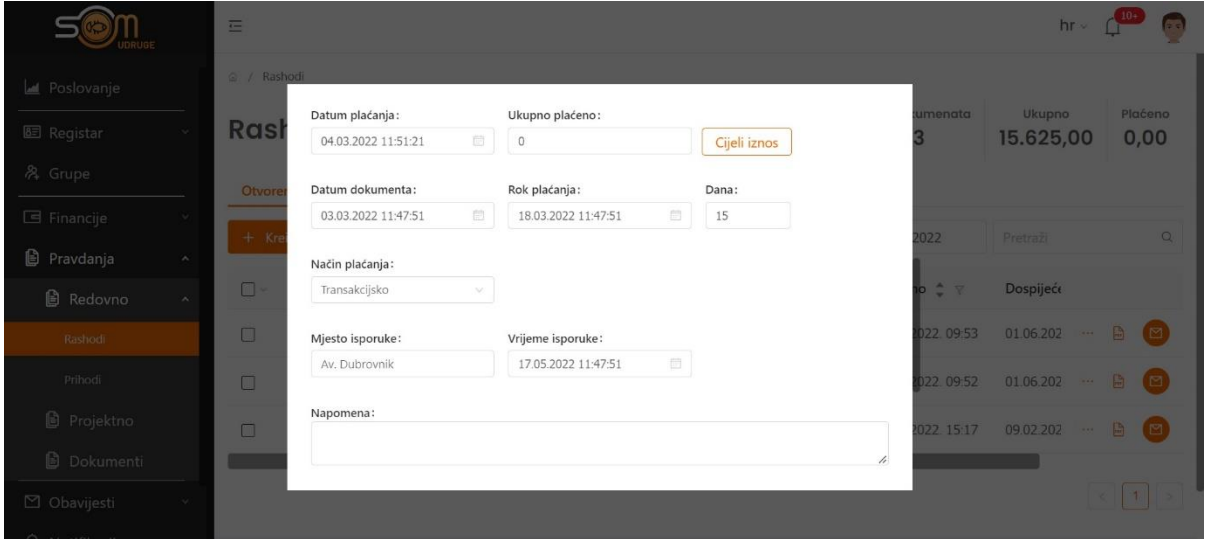

Nakon upisa tih podatak slijedi nam ''Opis pravdanja'' gdje pišemo što je kupljeno i sa kojom svrhom, te polja ''Dodaj račun'' i ''Dodaj potvrdu'' gdje s našeg uređaja učitavamo

račun(fotografiran/skeniran), te dodajemo potvrdu o plaćanju (bankovni izvdaka/izvdaka iz blagajne i slično). Klikom na kreiraj, završavamo proces kreacije računa.

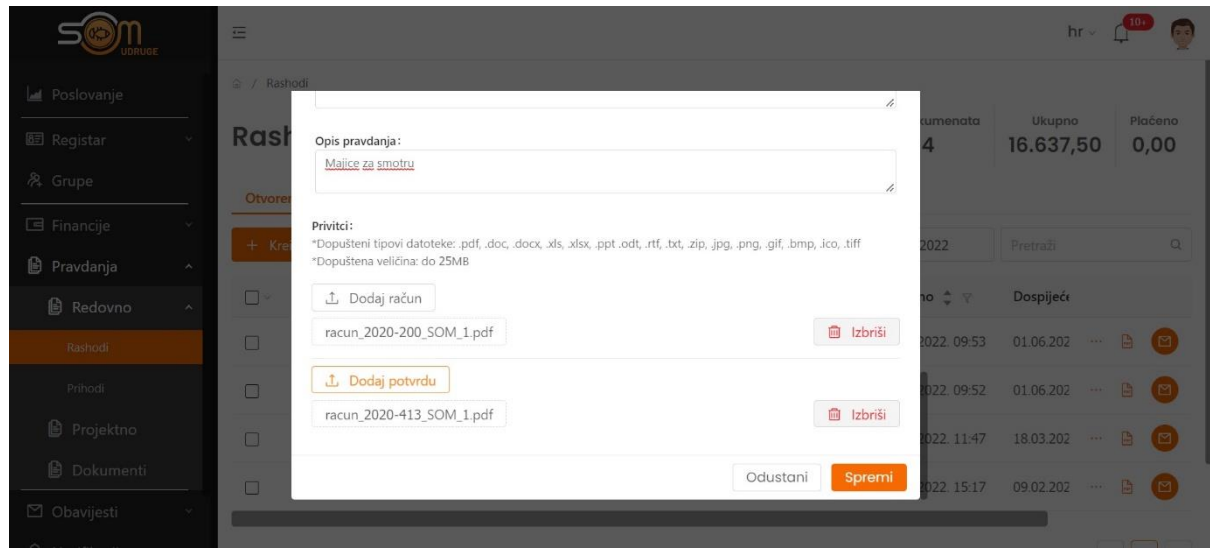

U Rashodima možemo vidjeti ''Otvorene račune'' – to su oni koje smo upisali, ali ih još nismo poslali na pravdanje(na pravdanje ih šaljemo na način da označimo kućicu ispred njih te kliknemo na opciju ''Pravdanje'' koja se pojavi) ili račun koji su ranije poslani na pravdanje ali su odbijeni (prepozant ćemo ih po žutom kružiću s bijelim uskličnikom, klikom na taj kružić prikazat će nam se razlog odbijanja''.

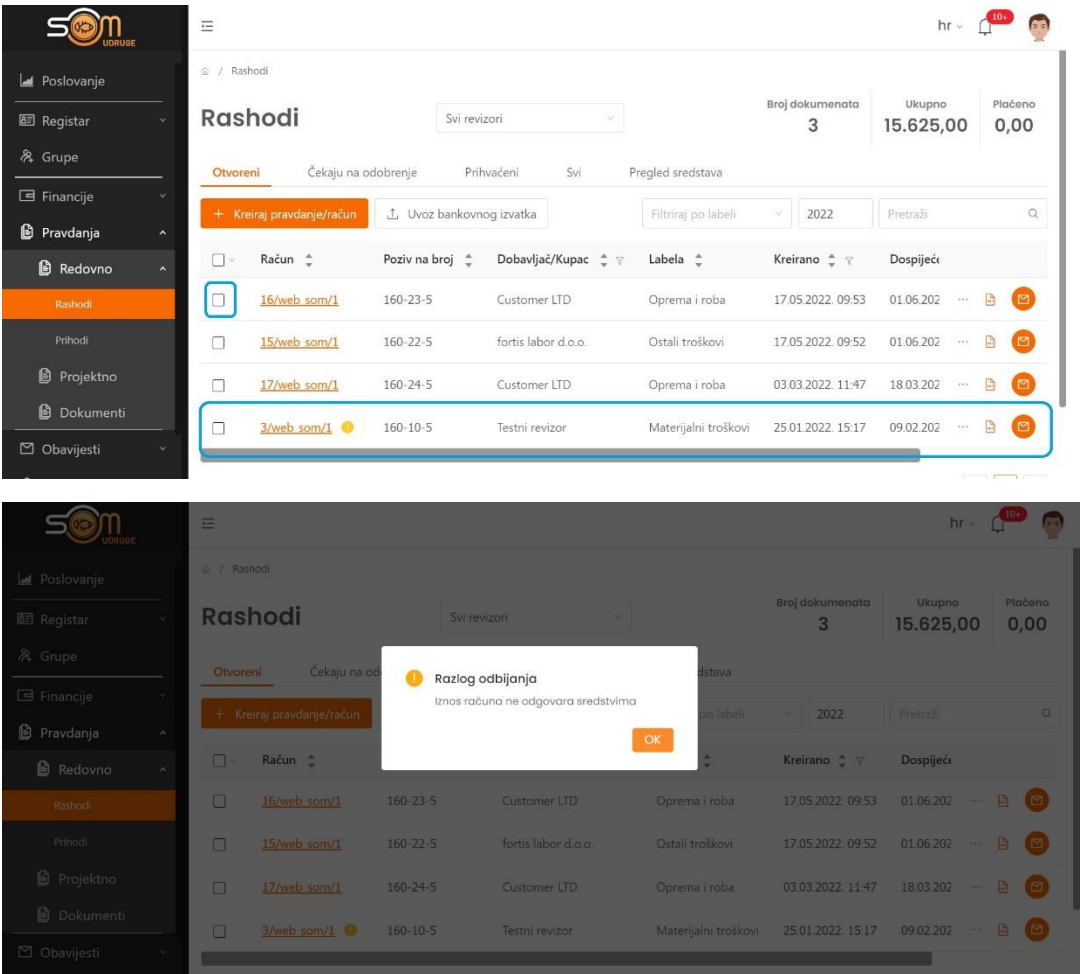

Također, možemo vidjeti račune koji ''Čekaju na odobrenje'' – to su računi koje smo poslali i na pregledu su i možemo vidjeti ''Prihvaćene račune'' – prihvaćeni kao valjani za pravdanje, sve račune i ''Pregled sredstava'' gdje možemo vidjeti financije prema labelama i vrsti.

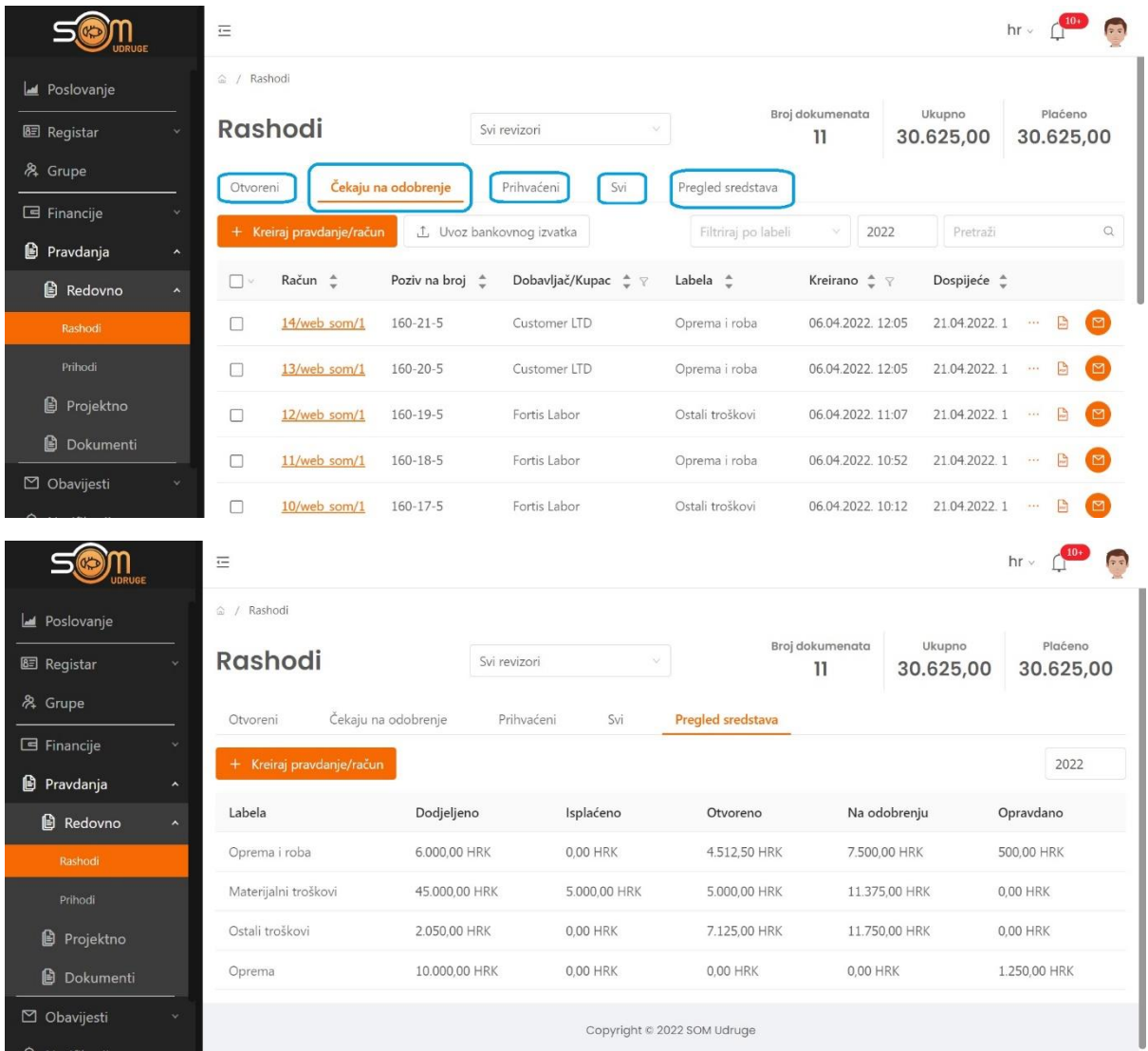

U opciji ''Dokumenti'' potrebno je priložiti pojedinim Ugovorima o sufinanciranju projekata propisani obrasci zahtjeva i izvješća.

Klikom na ''Dokumenti'' u glavnom izborniku otvara se opcija za uvoz dokumenata. Klikom na ''Uvoz dokumenta'' otvara se prozor u kojem biramo radi li se o dokumentu ili izvještaju. Nakon toga biramo status dokumenta, a ispod toga nalazi se prostor za upis opisa dokumenta.

Klikom na tipku ''Uvezi'' s našeg računala učitavamo datoteku. Klikom na ''Spremi'' datoteku šaljemo na pregled.

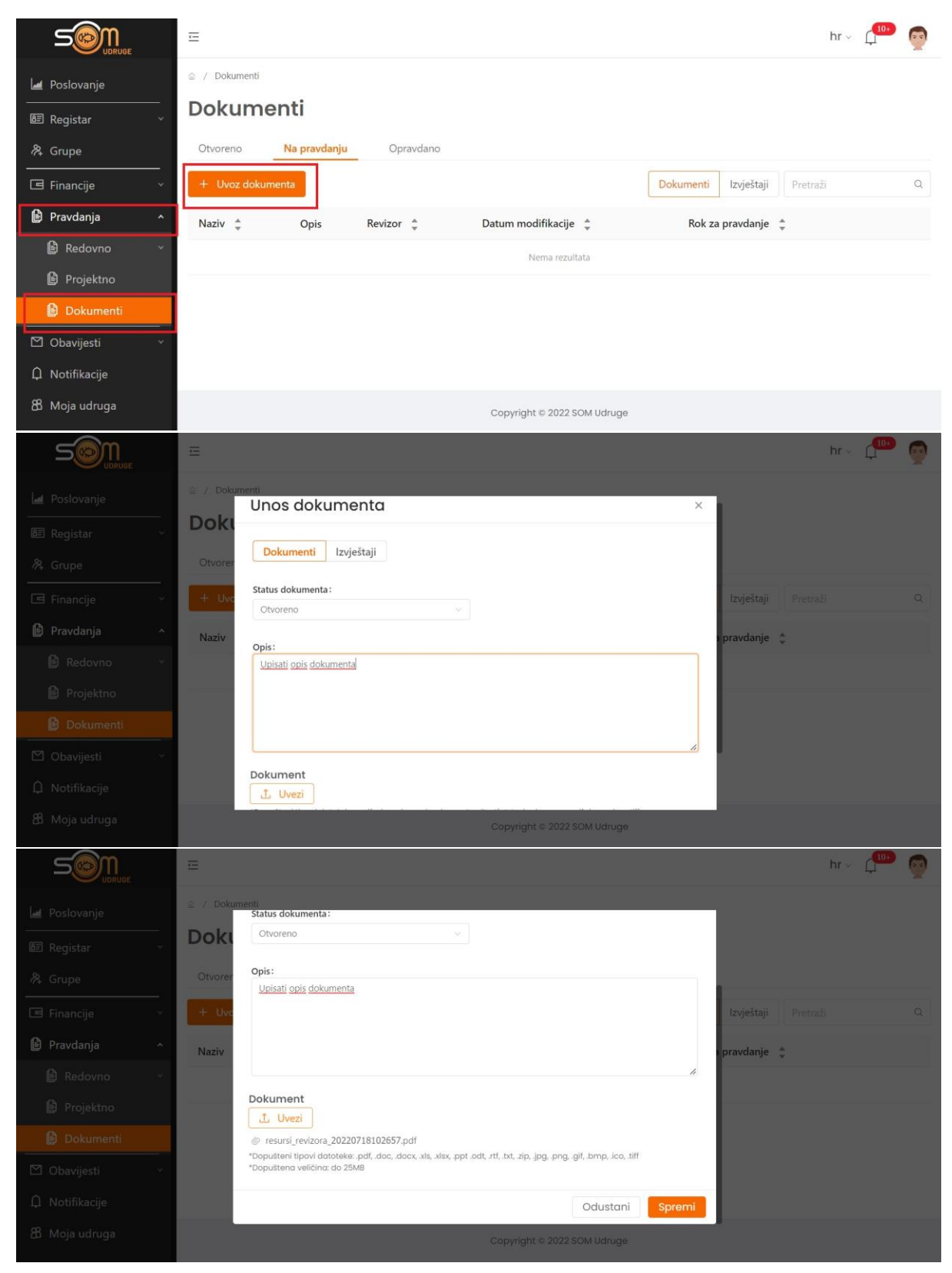